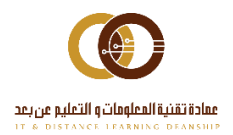

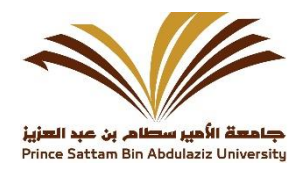

# الدليل الإرشادي مواقع العمادات

إدارة البوابة الإلكترونية

# جدول المحتويات

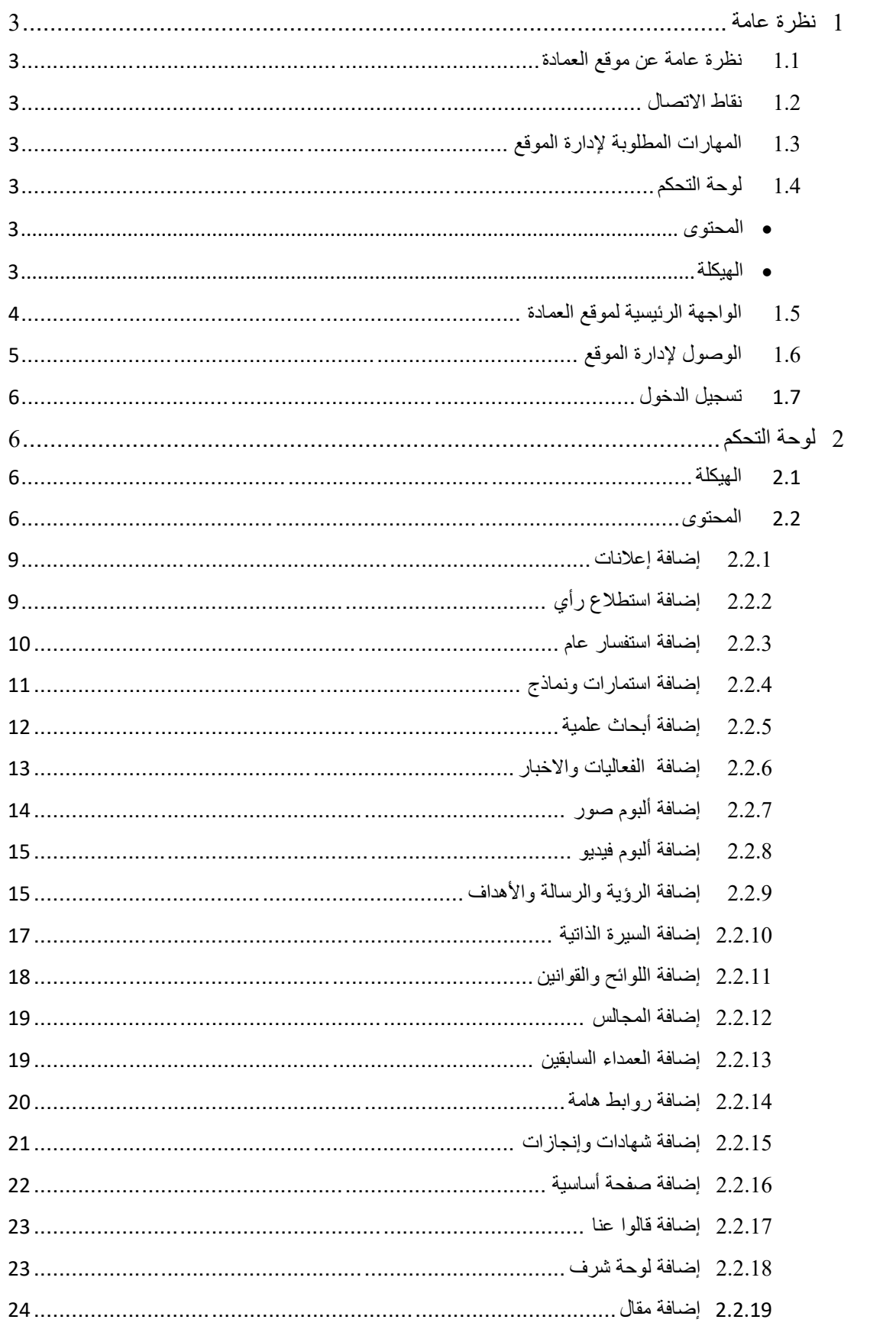

# جدول الصور

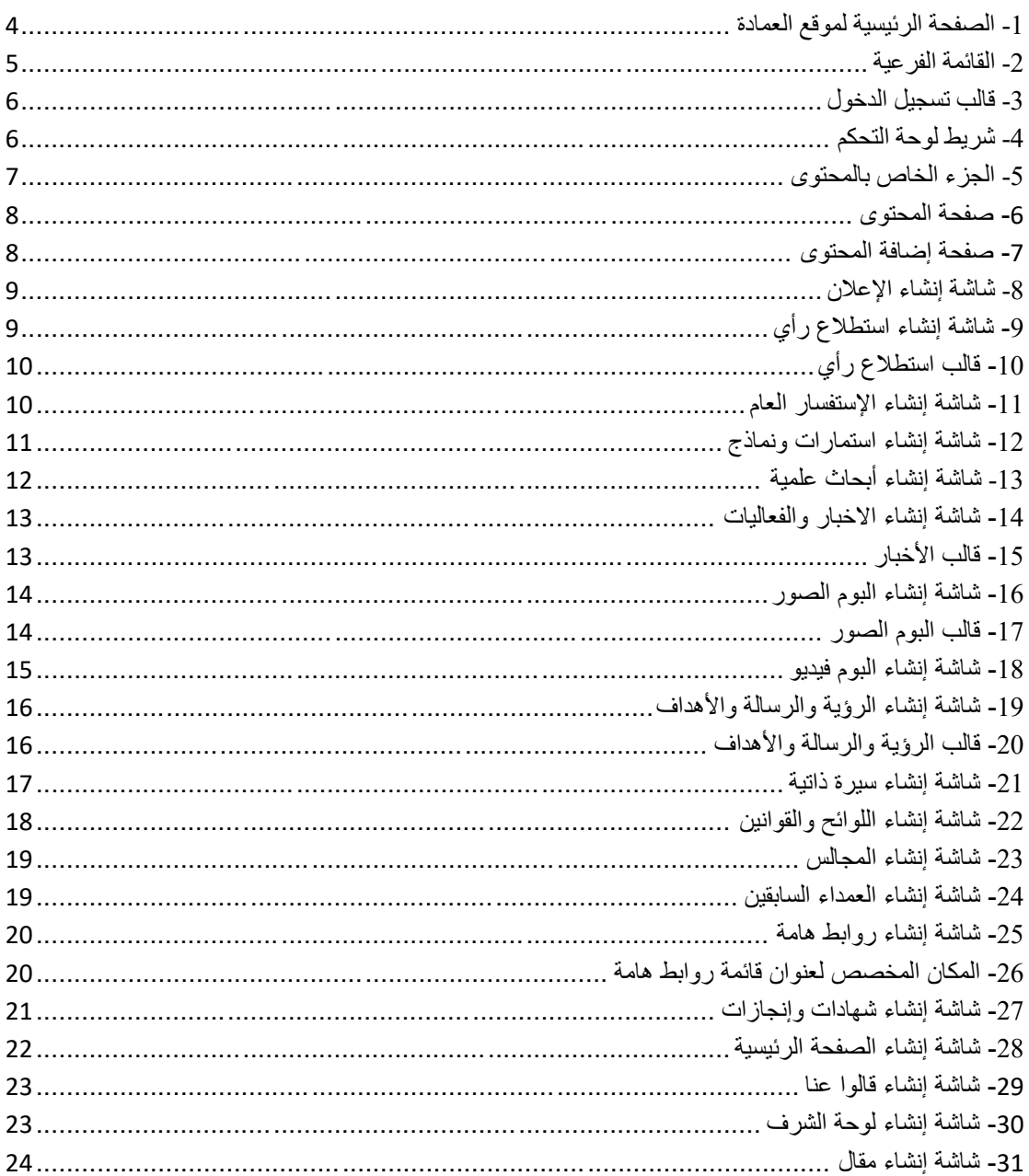

## <span id="page-3-0"></span>**1 نظرة عامة**

## <span id="page-3-1"></span>**1.1 نظرة عامة عن موقع العمادة**

موقع العمادة : هو مجموعة من صفحات الويب ، الصور ، الفيديوهات ، الأخبار و الروابط أو أي محتوى يتعلق بالعمادة يبرز مهامها وأهدافها ورسالتها ومسؤولياتها و اإلدارات التابعة لها ومشاريعها الحالية والمستقبلية والأخبار المتعلقة بها وخدماتها التي تقدمها للجامعة وللمجتمع وأبرز التقنيات التي تستخدمها , ويتيح الموقع للعميد عرض نبذة عن نفسه وعن طموحه وأهدافه وانجاز اته والمسؤوليات المناطة به, و هناك خدمات مساندة كاستطلاع الرأي واالعالنات واألخبار والفعاليات تزيد من جودة العمل واتخاذ القرارات المناسبة, كذلك يعرض وروابط عامة مثل (وسائل النواصل الاجتماعي, روابط مفيدة, روابط الوصول السريع, قوائم فرعية لمواقع خارجية) يستفيد منها مستخدم الموقع .

## <span id="page-3-2"></span>**1.2 نقاط االتصال**

- العمادة ( إدارة الموقع ).
- عمادة تقنية المعلومات والتعليم عن بعد ( مطور الموقع ).

## <span id="page-3-3"></span>**1.3 المهارات المطلوبة إلدارة الموقع**

- أن يكون لدية القدرة في التعامل مع الخدمات والتقنيات المقدمة من الموقع كإدارة المحتوى والهيكلة.
	- لدية القدرة في استخدام برامج تحرير الصور مثل: ) Photoshop) .
		- القدرة في استخدام الكمبيوتر واإلنترنت.
			- القدرة في استخدام برامج ال Office.
		- المتابعة اليومية وبشكل مستمر للموقع ويفضل التفرغ التام.
		- تنسيق و صياغة وتدقيق المحتوى وكتابتها بلغة عربية صحيحة.

## <span id="page-3-4"></span>**1.4 لوحة التحكم**

هذا الجزء من الموقع مخصص إلدارته فهي مبنية بطريقة تتيح لمدير الموقع من الحذف واإلضافة والتعديل في المحتوى والهيكلة بكل يسر وسهولة.

<span id="page-3-5"></span>**المحتوى** 

وهو عبارة عن التحكم في محتوى الموقع ( الأخبار, الإعلانات, الصور, الفيديو, استطلاع رأي ...) من إضافة وتعديل وحذف للمحتوى داخل الموقع .

<span id="page-3-6"></span>**الهيكلة**

و هي التحكم في ترتيب القوائم ( القائمة الرئيسية, القائمة الفرعية وغير ها ....) داخل الموقع بالإضافة إلى إمكانية التعديل والحذف واإلضافة عليها .

<span id="page-4-0"></span>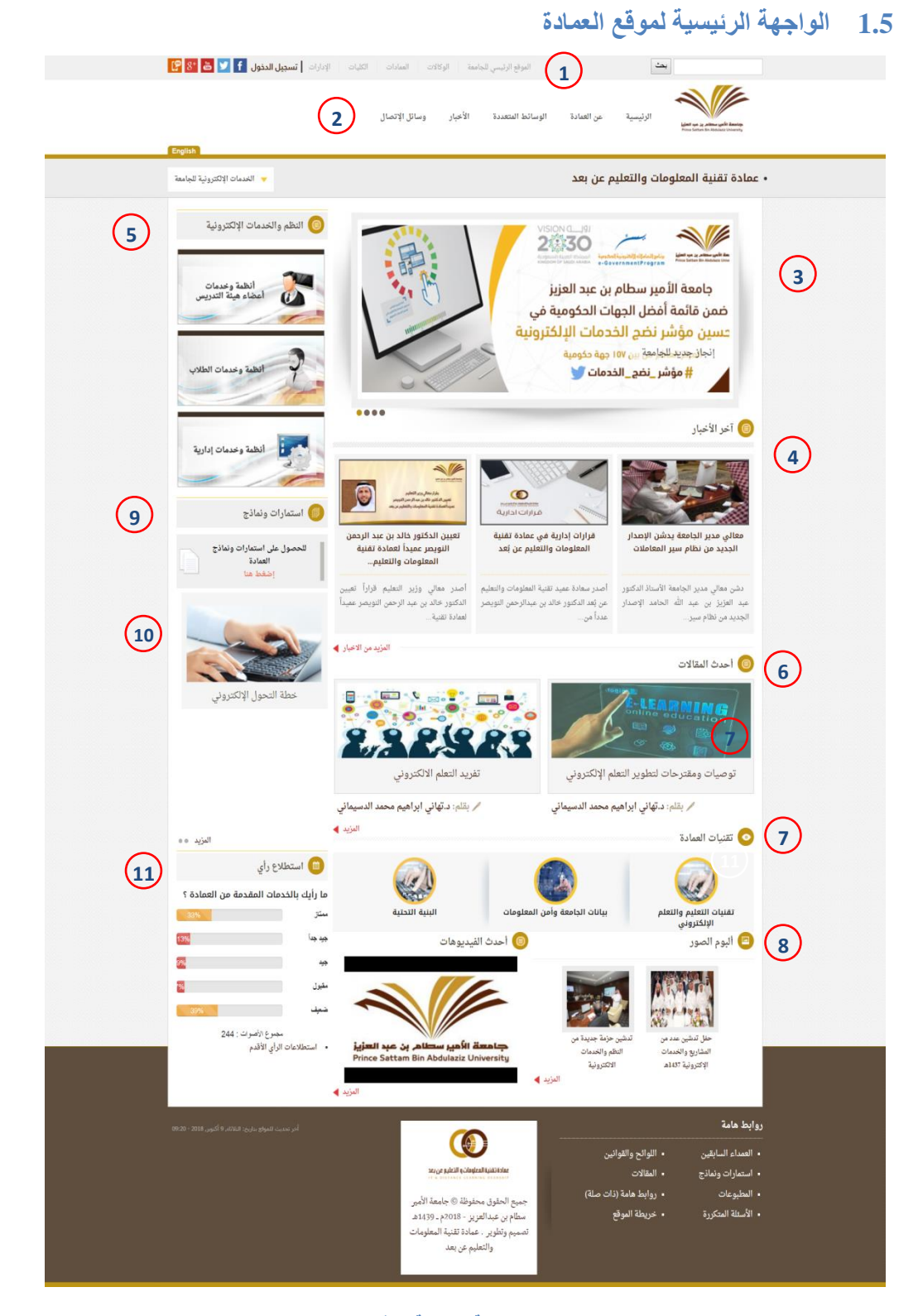

**-1 الصفحة الرئيسية لموقع العمادة**

- -1 القائمة الفرعية وتحتوي على :
- <span id="page-4-1"></span>أ- رابط البوابة الرئيسية للجامعة
	- ب- رابط مواقع الوكاالت.
	- ت- رابط مواقع العمادات.

ث- رابط مواقع الكليات. ج- رابط مواقع اإلدارات. ح- رابط تسجيل الدخول. خ- روابط التواصل االجتماعي. -2 القائمة الرئيسية وتحتوي على : أ- الرئيسية : رابط الصفحة الرئيسية للوكالة. ب- عن العمادة : تحتوي على قائمة )عن العمادة, كلمة العميد, السيرة الذاتية للعميد, الرؤية والرسالة واألهداف, الهيكل اإلداري والتنظيمي, وكاالت وإدارات العمادة, الخطة االستراتيجية, الخطة االستراتيجية, إدارات الجامعة, خطة التحول اإللكتروني, جوائز العمادة .) ت- األخبار. ث- الوسائط المتعددة : تحتوي على قائمة )ألبوم الصور, ألبوم الفيديو(. ج- وسائل االتصال. ح- قائمة الخدمات االلكترونية للجامعة : تحتوي على قائمة )خدمات أعضاء هيئة التدريس والموظفين, وخدمات الطالب(. -3 عارض شرائح : ويعرض أحدث خمسة شرائح كحد أقصى . -4 قالب أخر األخبار يعرض أحدث ثالثة أخبار مضافة. -5 قالب النظم و الخدمات االلكترونية. -6 قالب أحدث المقاالت. -7 قالب تقنيات العمادة. -8 ألبوم الصور والفيديو. -9 قالب استمارات ونماذج. -10إعالنات مصورة. -11قالب استطالع الرأي. -12 تذييل الصفحة وتحتوي على كلمة العميد ومجموعة روابط هامة . **1.6 الوصول إلدارة الموقع 1**

# <span id="page-5-1"></span><span id="page-5-0"></span>**-2 القائمة الفرعية**

-1 عندما ندخل إلى الصفحة الرئيسية لموقع العمادة يظهر لنا في أعلى الصفحة على اليسار القائمة الفرعية والتي تحتوي على رابط تسجيل الدخول.

## <span id="page-6-0"></span>**1.7 تسجيل الدخول**

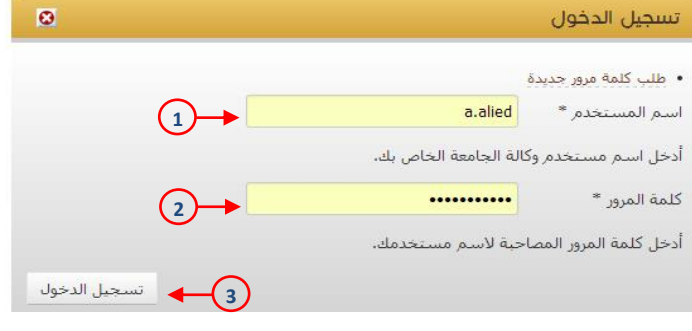

#### <span id="page-6-4"></span>**-3 قالب تسجيل الدخول**

- -1 يتم ادخال اسم المستخدم في هذا الحقل )البريد االلكتروني لموقع الجامعة (
	- -2 يتم ادخال كلمة المرور الخاصة به في هذا الحقل.
- -3 يضغط على زر تسجيل الدخول ليتم التحقق من حسابه وينقله على الصفحة الرئيسية للموقع.

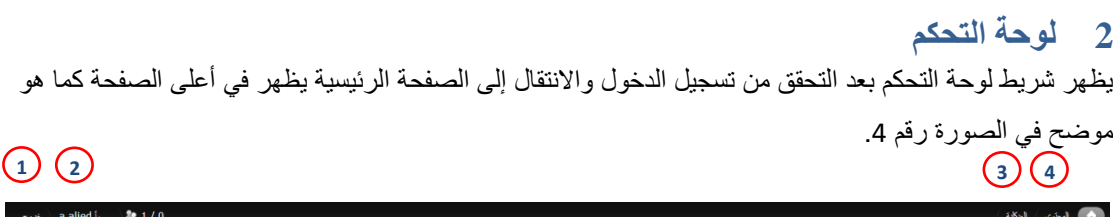

#### <span id="page-6-5"></span>**-4 شريط لوحة التحكم**

- <span id="page-6-1"></span>-1 تسجيل الخروج.
- -2 رابط يوضح اسم العضو المسجل والمدة التي قضاها في الموقع.
	- -3 الهيكلة.
	- -4 المحتوى.
		- **2.1 الهيكلة**

### <span id="page-6-3"></span><span id="page-6-2"></span>**2.2 المحتوى**

المحتوى هو كل ما يتم إضافته من بيانات ومعلومات داخل الموقع كالأخبار والفعاليات والرؤية والرسالة والاهداف واستطالع الرأي و البوم الصور والفيديو وغيرها.

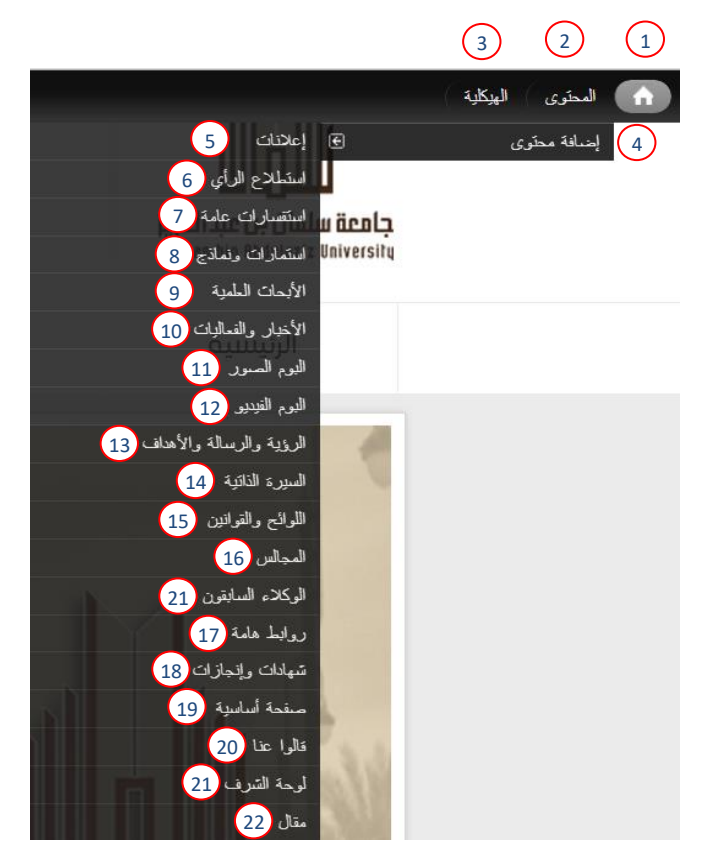

**-5 الجزء الخاص بالمحتوى** 

- <span id="page-7-0"></span>-1 عند الضغط على هذه األيقونة يتم ارجاعك إلى الصفحة الرئيسية للموقع.
- 2- عند الضغط على أيقونة المحتوى يتم عرض كل المحتوى المضاف (انظر صورة رقم 6).
- 3- عن الضغط على رابط إضافة المحتوى يتم عرض صفحة إضافة المحتوى (انظر صورة رقم 7).

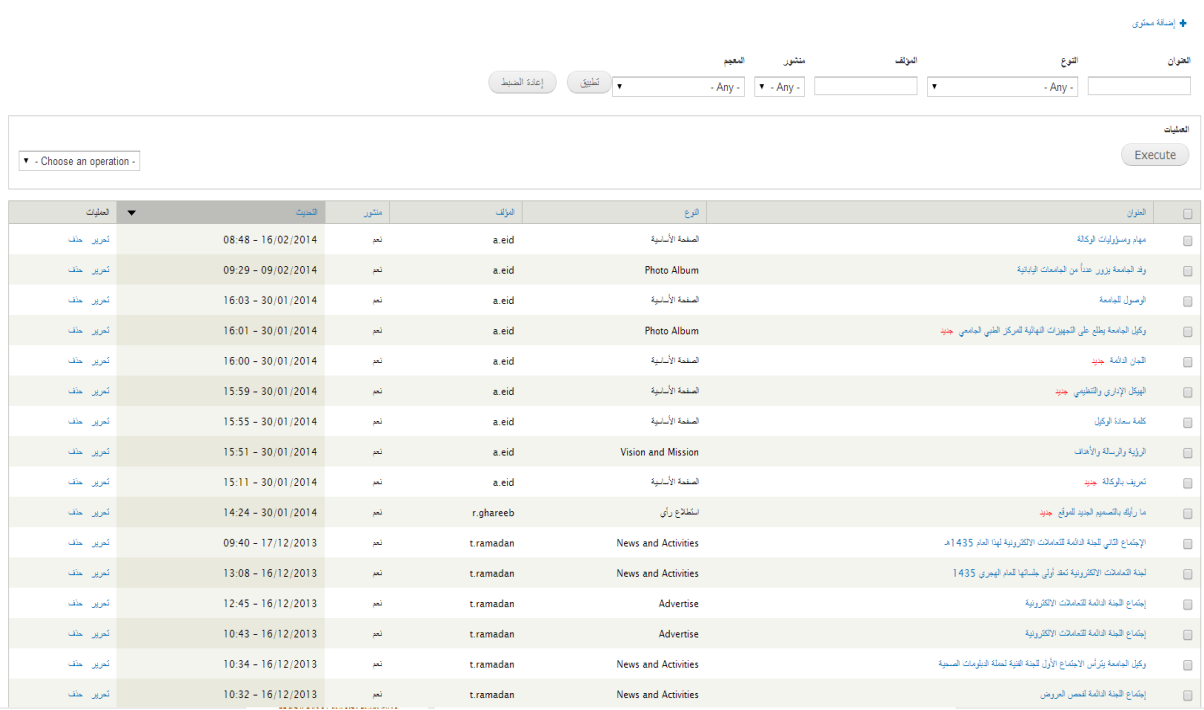

i i britannich i <mark>English i åso</mark>

# <span id="page-8-0"></span>**-6 صفحة المحتوى**

#### إضافة محتوى

المحتوى

.<br>الرئيسية ۾ الإدارة ۾ المطري

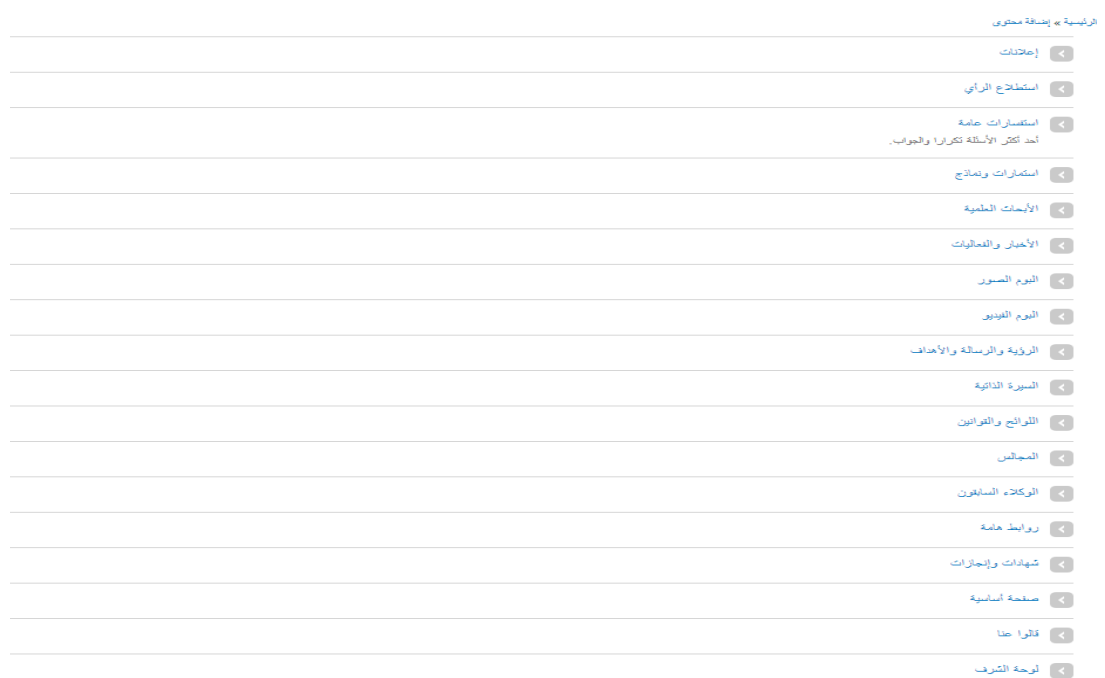

<span id="page-8-1"></span>**-7 صفحة إضافة المحتوى**

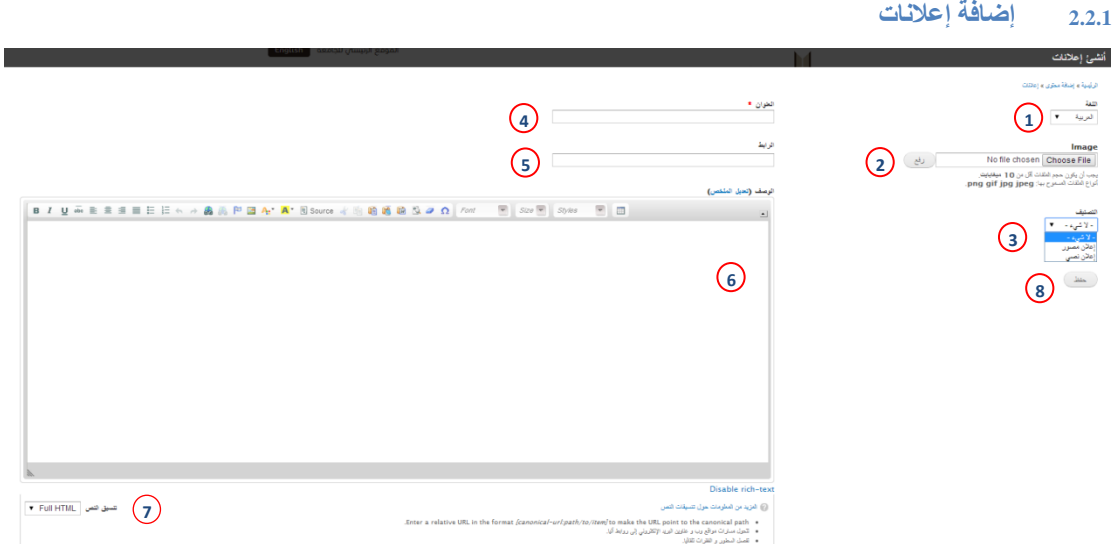

#### <span id="page-9-2"></span><span id="page-9-0"></span>**-8 شاشة إنشاء اإلعالن**

- -1 قائمة اللغات يتم من خاللها اختيار اللغة )اللغة العربية, اللغة اإلنجليزية(.
	- -2 حقل ارفاق الصورة.
- 3- نوع الإعلان (إعلان مصور: ويكون الإعلان عبارة عن صورة وتحتوي الرابط , إعلان نصبي: ويكون اعلان كتابي ويرفق فيه رابط الإعلان ويظهر كإعلان هام )
	- -4 حقل عنوان اإلعالن.
	- 5- حقل رابط الإعلان.
	- -6 محرر النصوص.
	- -7 قائمة تنسيق النص.
	- -8 حفظ البيانات أو التغييرات ومن ثم عرضها في المكان المخصص لها .

## <span id="page-9-1"></span>**2.2.2 إضافة استطالع رأي**

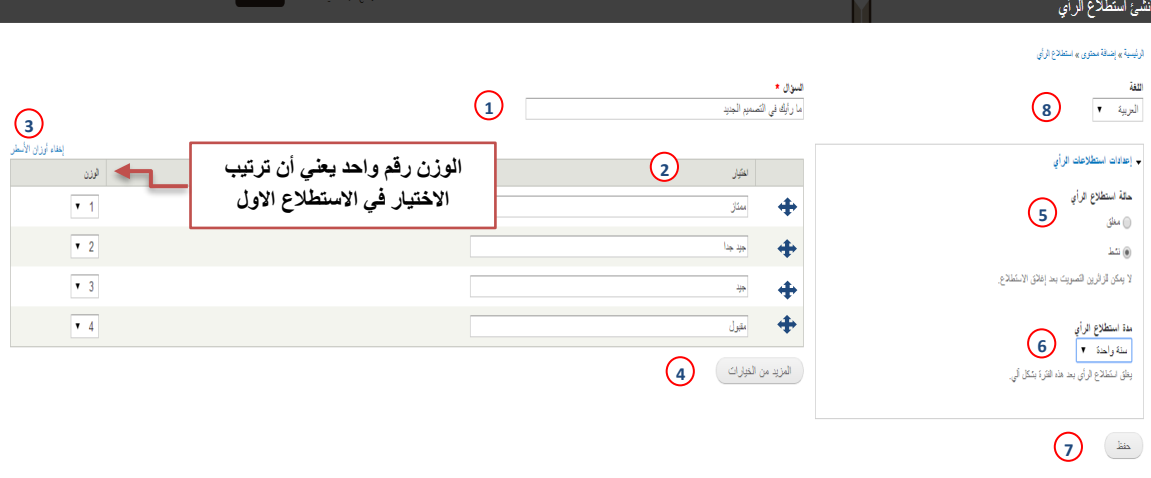

<span id="page-9-3"></span>**-9 شاشة إنشاء استطالع رأي**

- -1 حقل سؤال االستطالع.
- -2 حقول الخيارات, ويمكن ترتيب الخيارات عن طريق سحب الحقل لألعلى أو لألسفل باستخدام أيقونة السحب والإفلات التي على يمين الحقل (.).
- 3- رابط إظهار أوزان الأسطر(ترتيب الأسطر) ويظهر عند الضغط عليه كما هو موضح في الصورة. تنبيه! )عند الضغط على رابط إظهار أوزان األسطر سوف تختفي أيقونة السحب واإلفالت كما هو موضح في رقم (2)).
	- 4- في حال الضغط على هذه الأيقونة يتم زيادة حقل اختيار .
		- 5- اختيار حالة الاستطلاع (مغلق , نشط ).
	- -6 قائمة المدة الزمنية لالستطالع والتي يحددها منشئ االستطالع )يغلق االستطالع بانتهاء المدة الزمنية آليا(.
- -7 سيتم حفظ هذا النموذج ومن ثم يظهر محتواه في المكان المخصص لالستطالعات ) شاهد الصورة رقم  $. (10)$

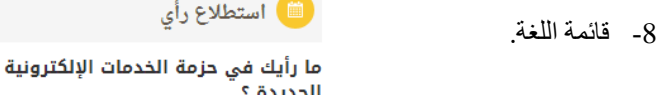

<span id="page-10-0"></span>ممتاز

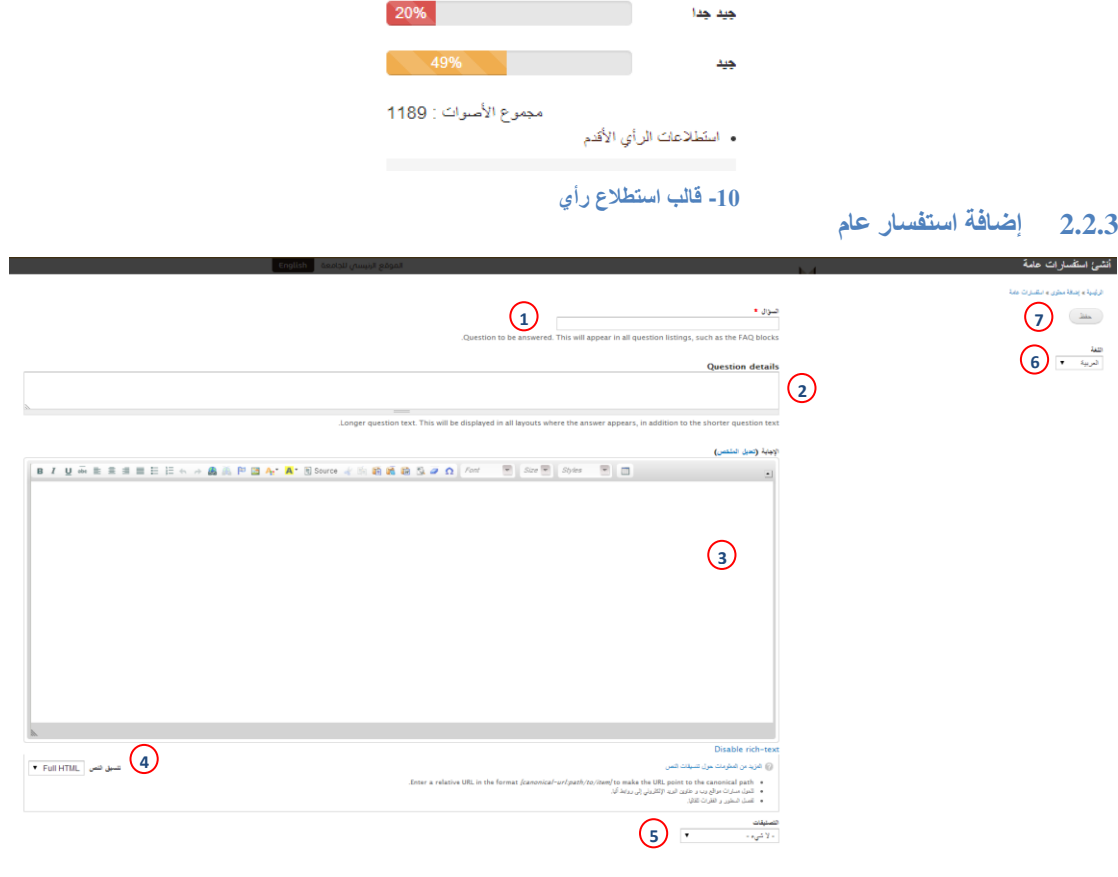

<span id="page-10-1"></span>**-11 شاشة إنشاء اإلستفسار العام**

- -1 حقل السؤال.
- -2 تفاصيل السؤال.
- -3 محرر النصوص.
- <span id="page-11-0"></span>-4 قائمة تنسيق النص.
- 5- تصنيف الاستفسار (عام أو لأعضاء هيئة التدريس و الموظفين أو للطلاب).
	- -6 قائمة اختيار اللغة.
	- -7 حفظ البيانات أو التغييرات, ومن ثم إظهارها في المكان المخصص لها.
		- **2.2.4 إضافة استمارات ونماذج**

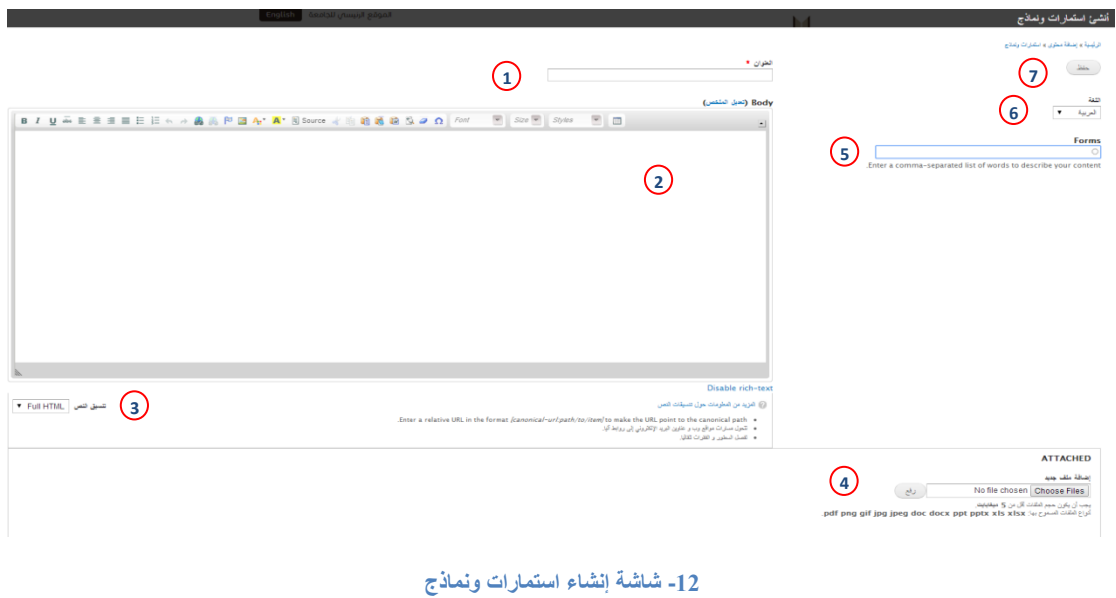

- -1 عنوان الموضوع.
- -2 محرر النصوص.
- -3 قائمة تنسيق النص.
	- -4 إرفاق ملفات.
- -5 تصنيفات النماذج.
	- -6 قائمة اللغة
- <span id="page-11-1"></span>-7 حفظ البيانات أو التغييرات, ومن ثم عرضها في المكان المخصص لها.

<span id="page-12-0"></span>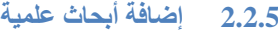

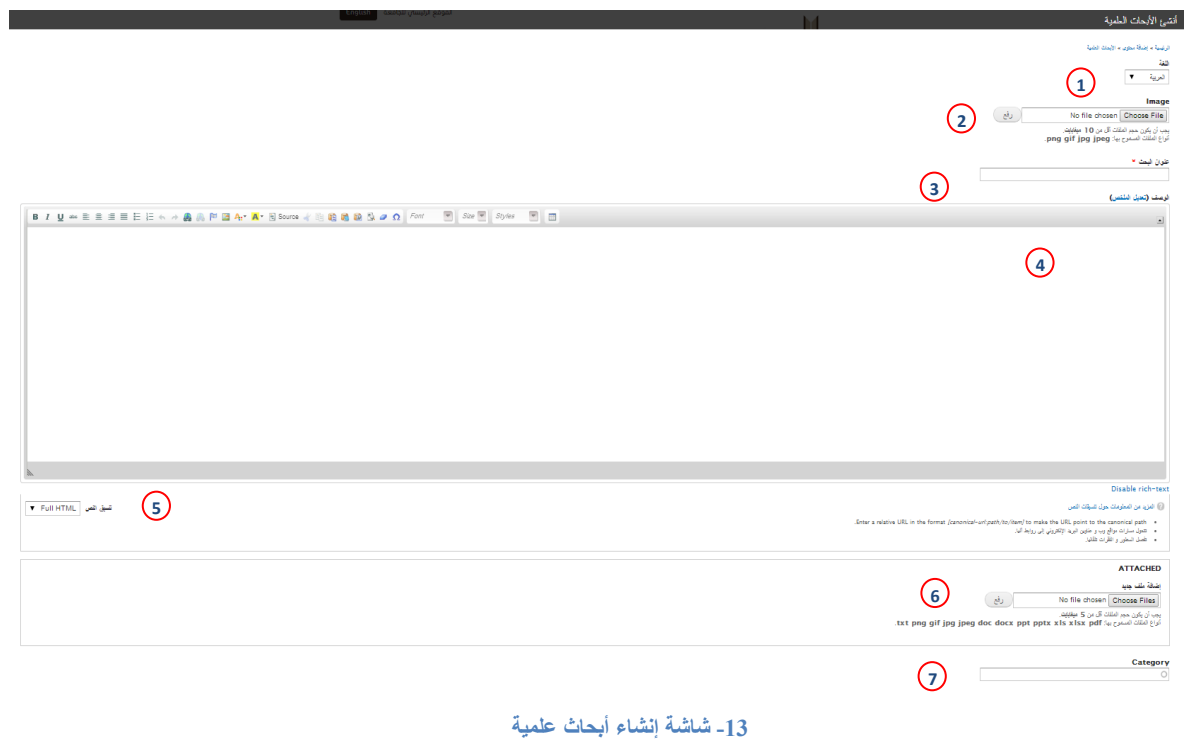

- -1 قائمة اللغة.
- <span id="page-12-1"></span>-2 ارفاق الصورة.
	- -3 عنوان البحث.
- -4 محرر النصوص.
- -5 قائمة تنسيق النص.
	- -6 إرفاق ملفات.
		- -7 التصنيفات.

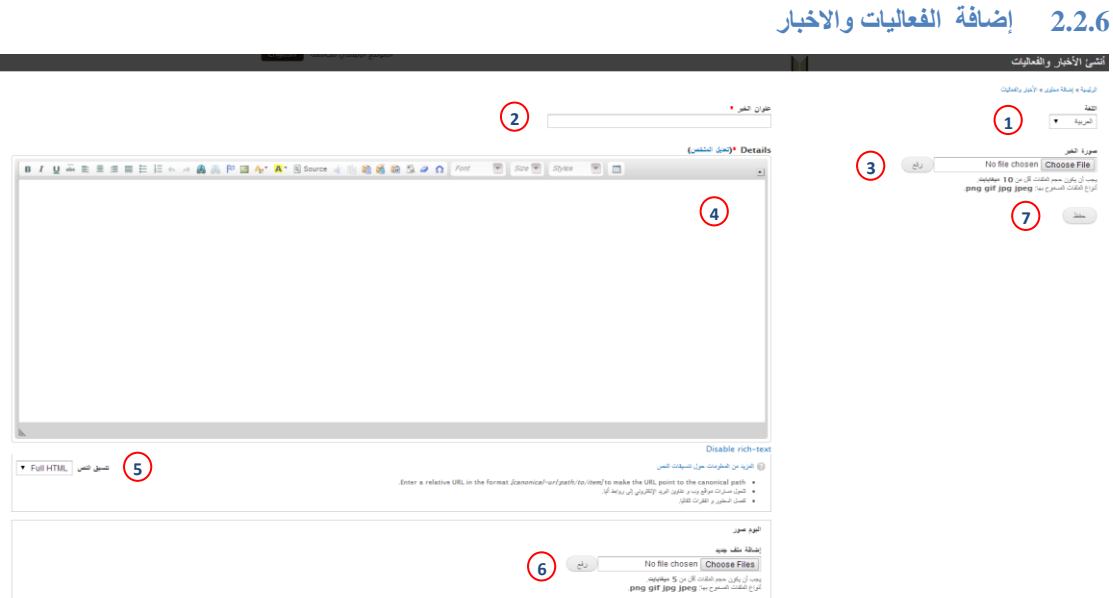

- <span id="page-13-1"></span>**-14 شاشة إنشاء االخبار والفعاليات**
- <span id="page-13-0"></span>-1 قائمة اللغة.
- -2 عنوان البحث.
- -3 ارفاق صورة الخبر.
	- -4 محرر النصوص.
- -5 قائمة تنسيق النص.
	- -6 إرفاق صورة .
- <span id="page-13-2"></span>7- حفظ البيانات أو التغييرات, وظهور ها في المكان المخصص لها (انظر صورة رقم 15).

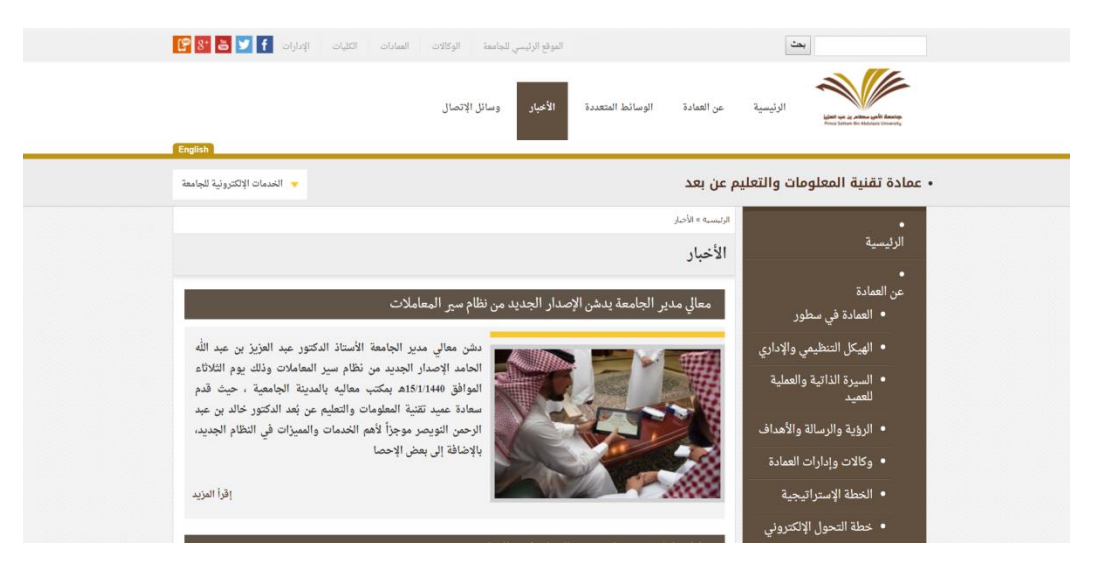

**-15 قالب األخبار**

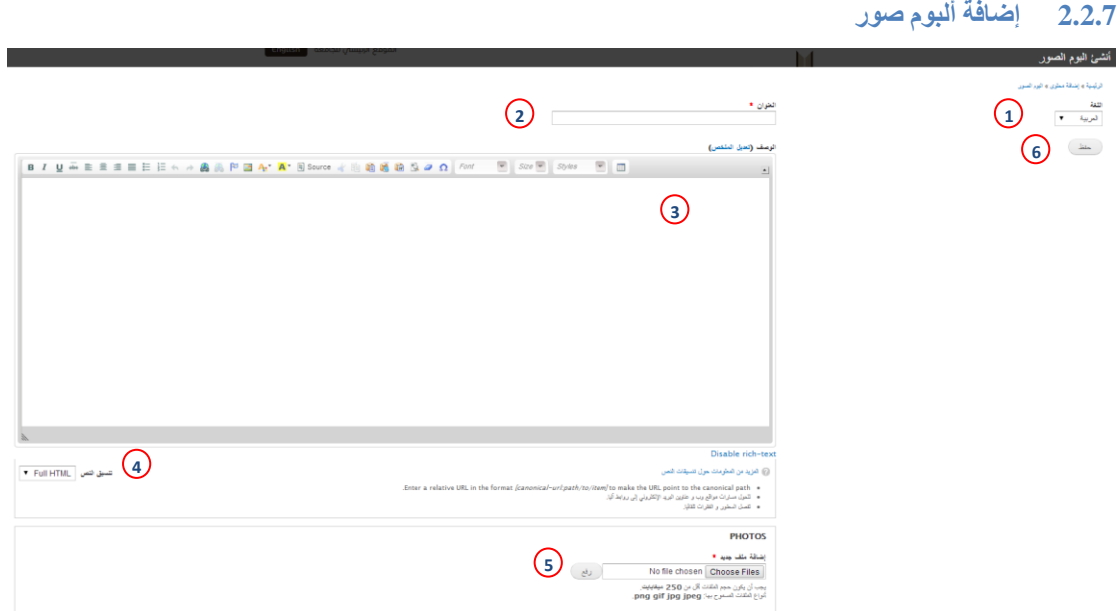

<span id="page-14-1"></span>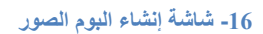

- <span id="page-14-0"></span>-1 قائمة اللغة.
- -2 حقل العنوان.
- -3 محرر النصوص.
- -4 قائمة تنسيق النص.
	- -5 رفع الصور.
- 6- حفظ البيانات أو التغييرات, وظهورها في المكان المخصص لها (انظر صورة رقم 17).

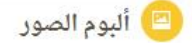

الأول بالجامعة

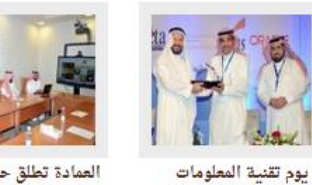

العمادة ت<mark>طلق حزمة</mark> من الخدمات الإلكترونية

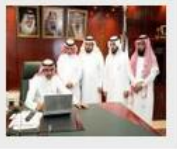

تدشين موق<mark>ع الجامعة</mark>

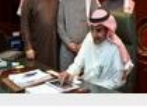

تدشين بوابة التعلم الإلكتروني

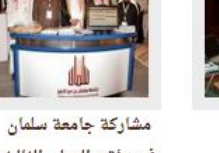

في مؤتمر الدولي الثالث للتعليم عن بعد المزيد ﴾

<span id="page-14-2"></span>**-17 قالب البوم الصور**

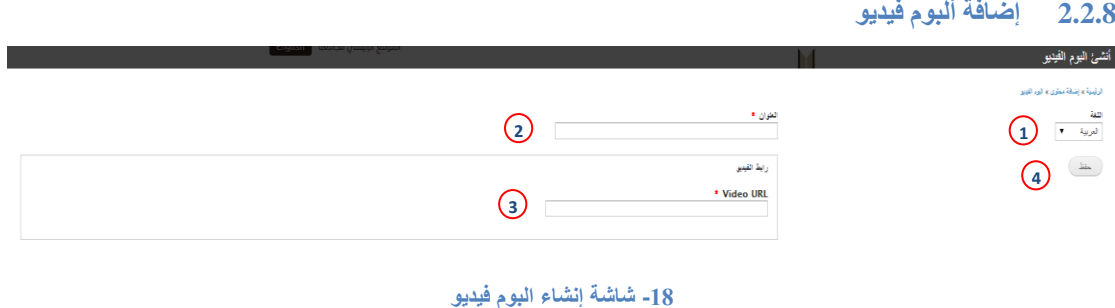

- <span id="page-15-0"></span>-1 قائمة اللغة.
- -2 حقل العنوان.
- <span id="page-15-1"></span>-3 حقل رابط الفيديو.
- <span id="page-15-2"></span>-4 حفظ البيانات أو التغييرات, وظهورها في المكان المخصص لها.
	- **2.2.9 إضافة الرؤية والرسالة واألهداف**

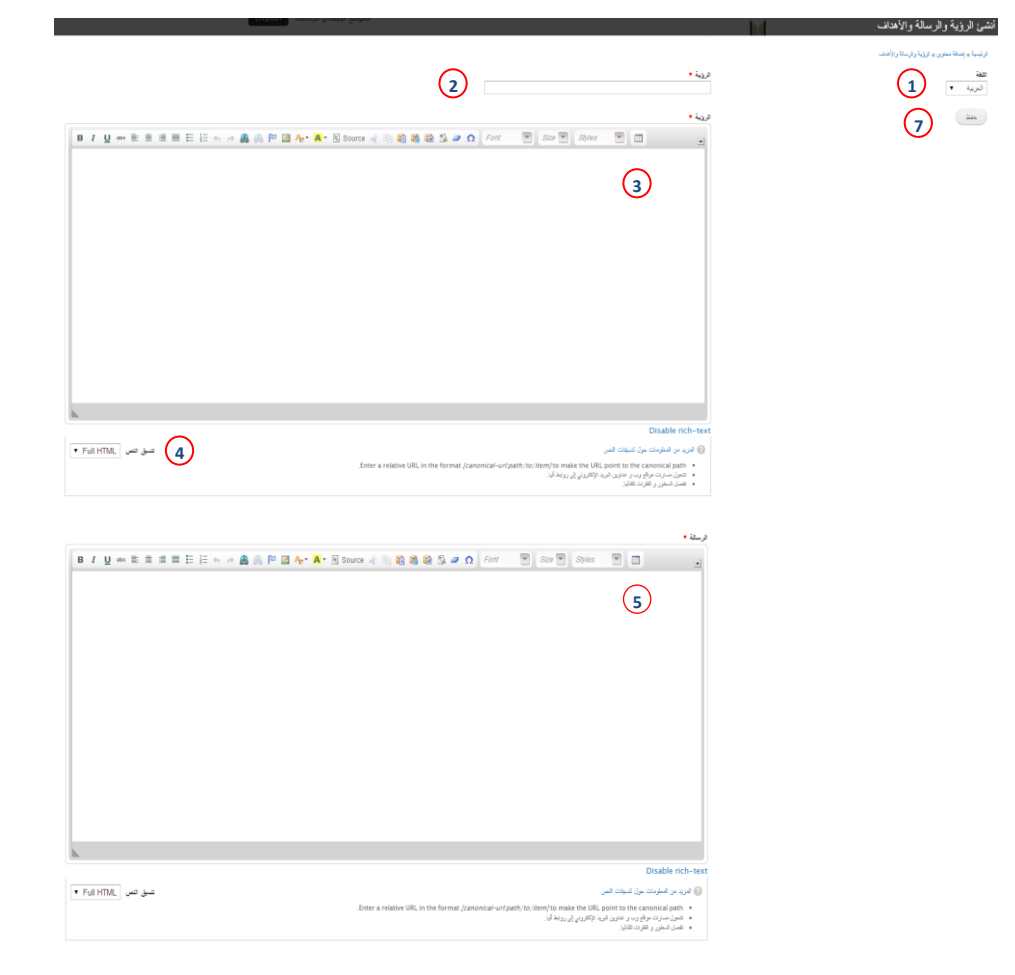

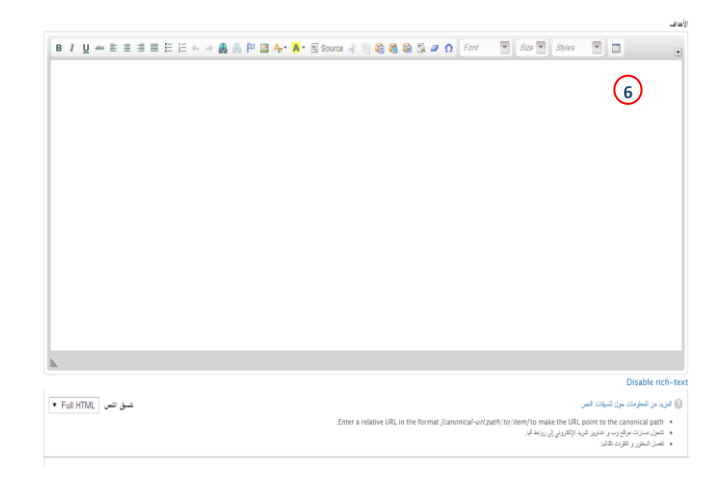

<span id="page-16-0"></span>**-19 شاشة إنشاء الرؤية والرسالة واألهداف**

- -1 قائمة اللغة.
- -2 حقل العنوان.
- -3 محرر نصوص خاص بالرؤية.
	- -4 قائمة تنسيق النص.
- -5 محرر النصوص الخاص بالرسالة.
- -6 محرر النصوص الخاص االهداف.
- 7- حفظ البيانات أو التغييرات, ومن ثم ظهورها في المكان المخصص لها (انظر صورة رقم 20).

| شارك ٢٩                                                                                                    | الرؤية والرسالة والأهداف                |
|----------------------------------------------------------------------------------------------------|-----------------------------------------|
| الرؤية                                                                                                    | • عن العمادة                            |
| تحقيق الريادة فى التحول إلى التعاملات والحدمات الحكومية الإلكترونية وتقديم برامج<br>$\bullet$<br>التعليم عن بُعد                                 | • كلمة العميد                           |
|                                                                                                    | • السيرة الذاتية والعملية للعميد        |
|                                                                                                    | • الرؤية والرسالة والأهداف              |
| الرسالة                                                                                                    | والهيكل الإداري والتنظيمي               |
| تنطلق رسالة العمادة من المحاور التالية.<br>g<br>بذاء بنية تحتية متكاملة قادرة على تقديم الخدمات الإلكترونية والتعلم الإلكتروني<br>لمجتمع الجامعة | ● وكالات وإدارات العمادة                |
| للوصول إلى تقديم<br>النحول الإلكتروني للعمليات التعليمية والأكاديمية والمالية والإدارية بالجامعة                                                 | • الخطة الإستراتيجية                    |
| التعاملات والخدمات الحكومية الإلكترونية<br>تطوير وتقديم حلول التعلم الإلكتروني لخدمة العملية التعليمية وتقديم برامج<br>التعليم عن بعد.           | • خطة التحول الإلكترونى                 |
|                                                                                                    | ●    النظم والخدمات الإلكترونية         |
|                                                                                                    | •     تقنيات التعليم والتعلم الإلكترونى |
| الأهداف                                                                                                    | •     بيانات الجامعة وأمن المعلومات     |
| تسعى العمادة ومن خلال التنسيق مع الجهات ذات العلاقة إلى تحقيق الأهداف التالية -                                                                  | • البنية التحتية                        |
| Ō                                                                                                    | • إصدارات العمادة                       |
| ١٠ تطوير خطة للتحول الإلكترونى بالجامعة                                                                                                    | • أخبار وفعاليات                        |
| 2 تطوير خطة لتأسيس مدينة جامعية ذكية<br>.  تطوير خطة إستراتيجية للتعلم الإلكتروني والتعليم عن بُعد بالجامعة                                      | • اللوائح والأنظمة                      |

<span id="page-16-1"></span>**-20 قالب الرؤية والرسالة واألهداف**

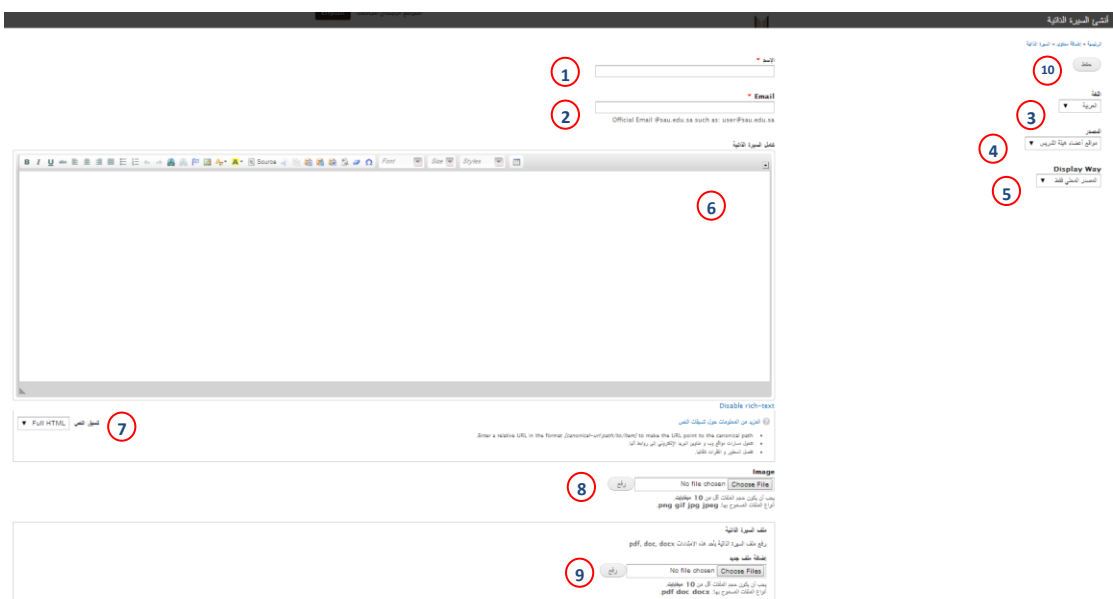

<span id="page-17-1"></span>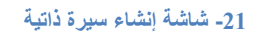

- -1 حقل االسم )اسم المدير , اسم الوكيل (.
	- -2 حقل اإليميل.

<span id="page-17-0"></span>**2.2.10 إضافة السيرة الذاتية**

- -3 قائمة اللغة.
- 4- قائمة المصدر , ومن خلالها يتم تحديد مصدر السيرة الذاتية وتحتوي القائمة على ( الأكتيف دايركتوري, موقع أعضاء هيئة التدريس, قاعدة بيانات شؤون الموظفين) عند اختيار ( <u>لا شيء</u> ) من القائمة يكون المصدر محلي وعليه أن يغير مصدر السيرة الذاتية إلى المصدر المحلي فقط عن طريق عرض المصدر في رقم (5) غير ذلك من الاختيارات يتم تغيير عرض المصدر إلى المصدر الخارجي فقط.
	- 5- عرض المصدر, وتحتوي القائمة على (المصدر المحلي فقط , المصدر الخارجي فقط).
		- -6 محرر النصوص.
		- -7 قائمة تنسيق النص.
			- -8 رفع الصورة.
			- -9 إرفاق ملفات.
	- -10 حفظ البيانات أو التغييرات, ومن ثم ظهورها في المكان المخصص لها )انظر صورة رقم 22(.

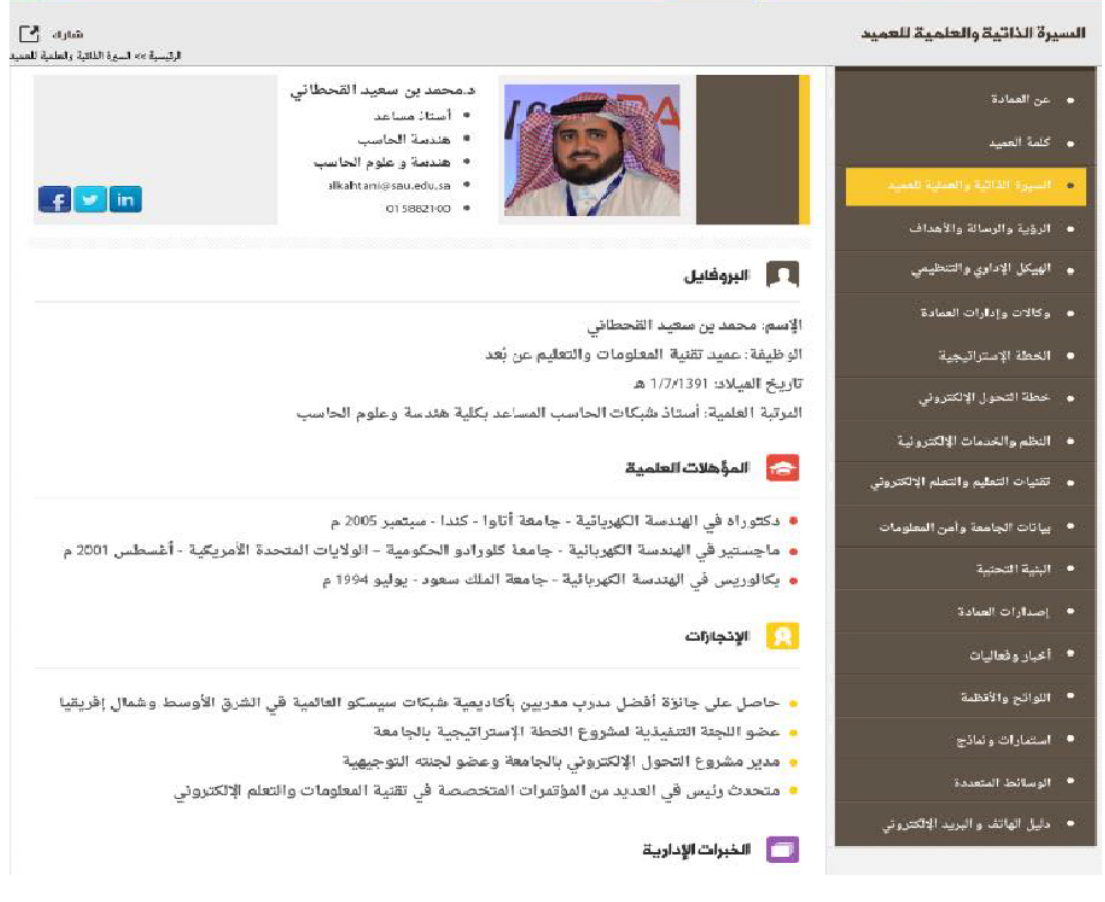

**-22 شاشة السيرة الذاتية**

## <span id="page-18-0"></span>**2.2.11 إضافة اللوائح والقوانين**

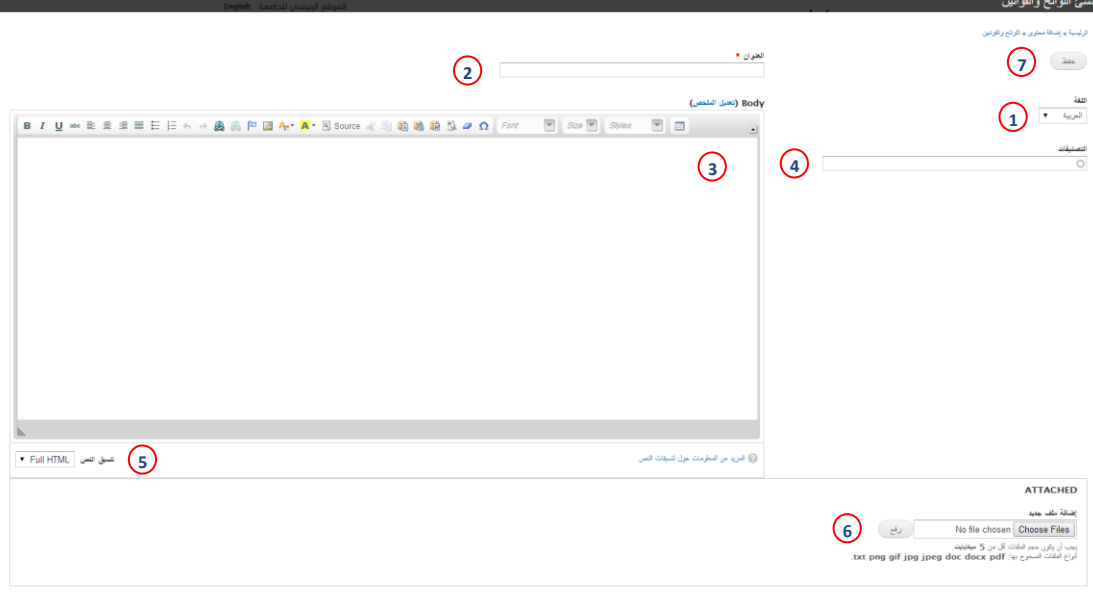

<span id="page-18-1"></span>**-22 شاشة إنشاء اللوائح والقوانين**

- -1 قائمة اللغة.
- -2 حقل العنوان.
- -3 محرر النصوص.
	- -4 حقل التصنيفات.
- <span id="page-19-0"></span>-5 قائمة تنسيق النص.
	- -6 إرفاق ملفات.
- <span id="page-19-2"></span>-7 حفظ البيانات والتغييرات, ومن ثم ظهورها في المكان المخصص لها.

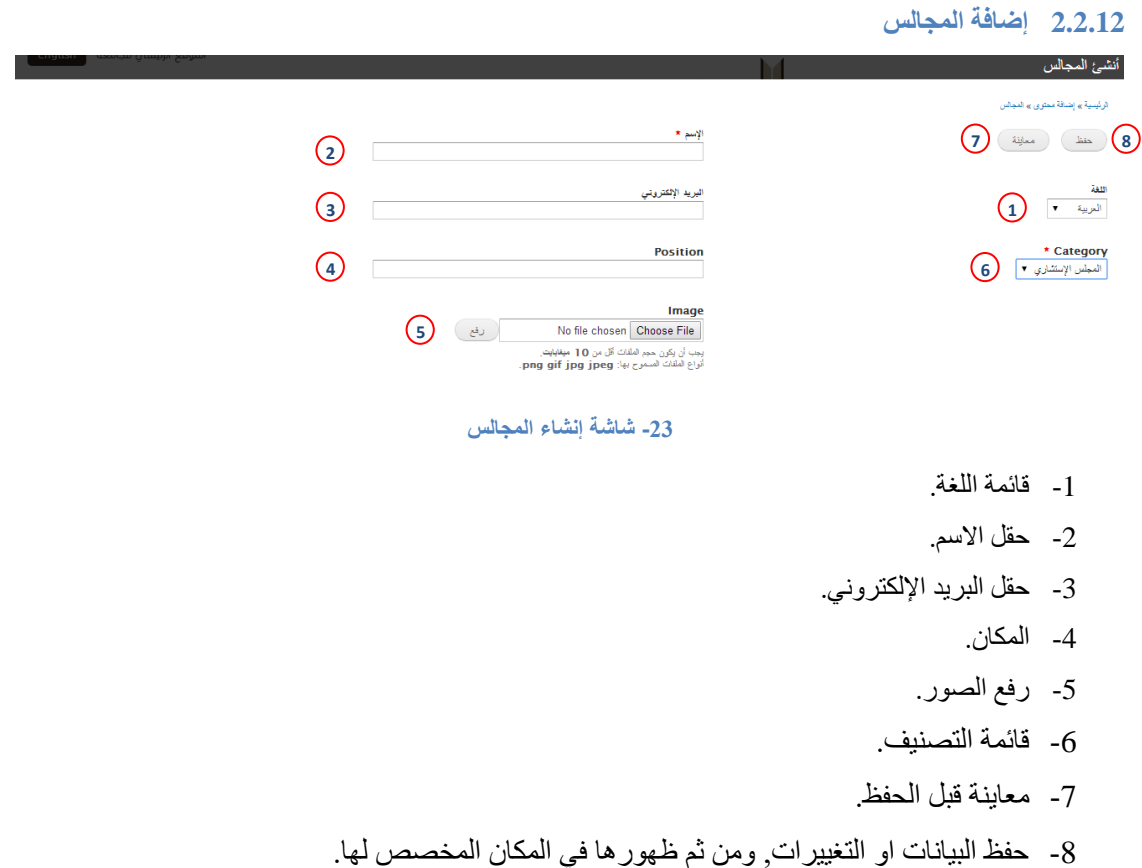

## <span id="page-19-1"></span>**2.2.13 إضافة العمداء السابقين**

<span id="page-19-3"></span>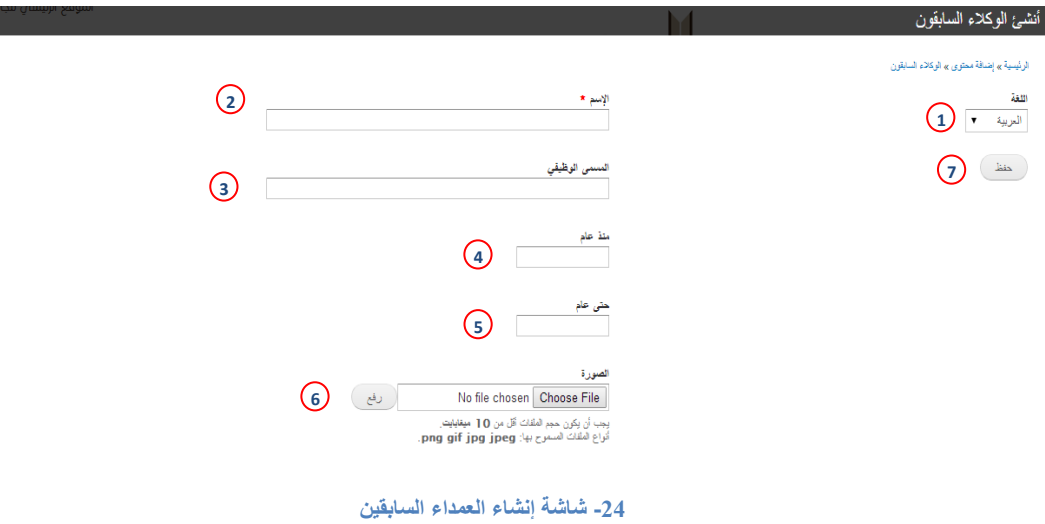

- -1 قائمة اللغة.
- -2 حقل االسم.
- -3 حقل المسمى الوظيفي.
- -4 تاريخ بداية استالمه للمنصب.
- -5 تاريخ نهاية فترته في المنصب.
	- -6 رفع الصورة.
- -7 حفظ البيانات او التغييرات, ومن ثم ظهورها في المكان المخصص لها.

<span id="page-20-0"></span>**2.2.14 إضافة روابط هامة**

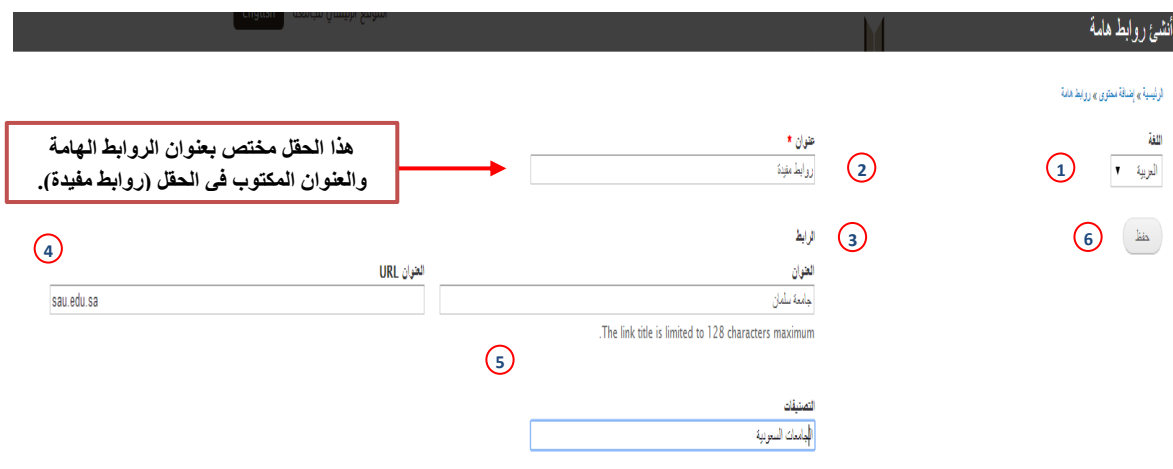

<span id="page-20-1"></span>**-25 شاشة إنشاء روابط هامة**

- -1 قائمة اللغة.
- -2 حقل اسم قائمة الروابط الهامة الذي سيظهر للمستخدم.
- -3 عنوان الرابط الذي سيطاف ضمن قائمة روابط مفيدة.
- -4 رابط العنوان )كما هو موضح في الصورة رقم 26 بالجزء الخاص بالرابط العنوان جامعة سلمان والحقل الذي يليه رابط جامعة سطام).
	- -5 تصنيفات قائمة روابط هامة .
- -6 حفظ البيانات او التغييرات, ومن ثم ظهورها في المكان المخصص لها ) انظر صورة رقم 27(.

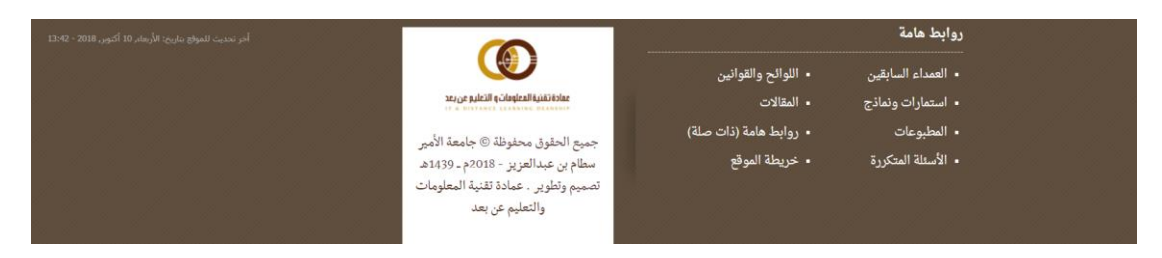

<span id="page-20-2"></span>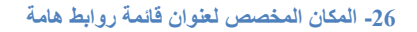

<span id="page-21-0"></span>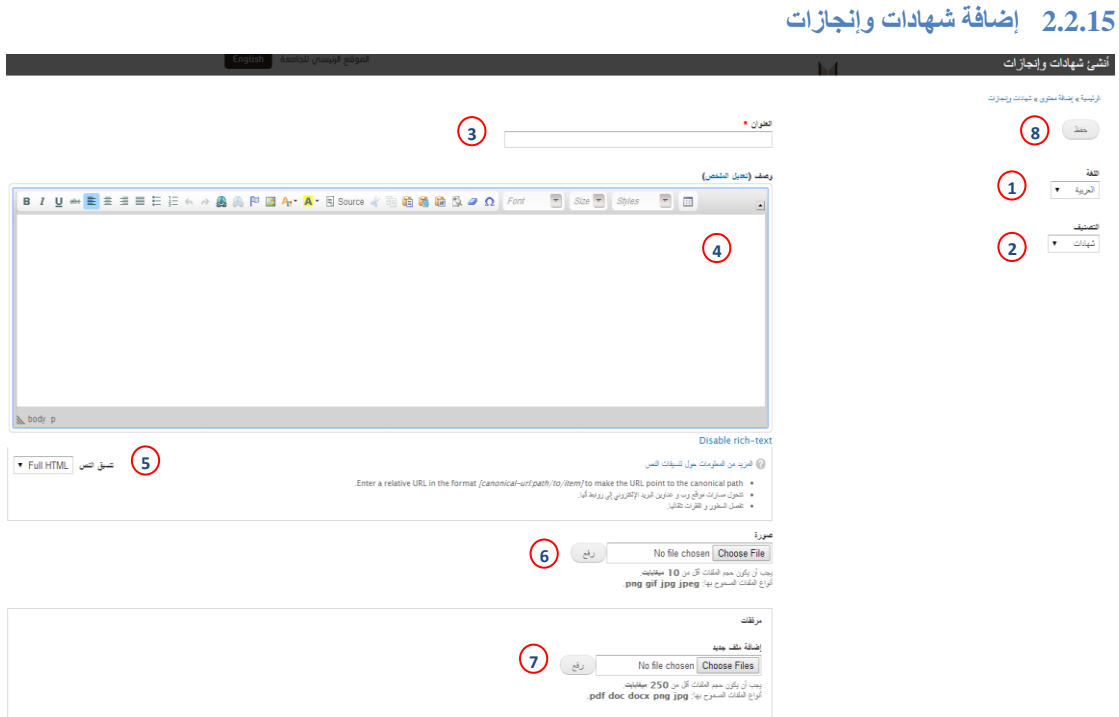

<span id="page-21-1"></span>**-27 شاشة إنشاء شهادات وإنجازات**

- -1 قائمة اللغة.
- -2 التصنيفات وهي ) ال شيء, شهادات, إنجازات(.
	- -3 حقل عنوان قائمة شهادات وانجازات.
		- -4 محرر نصوص.
		- -5 قائمة تنسيق النص.
			- -6 رفع صورة.
			- -7 ارفاق ملفات.
- -8 حفظ البيانات او التغييرات, ومن ثم ظهورها في المكان المخصص لها.

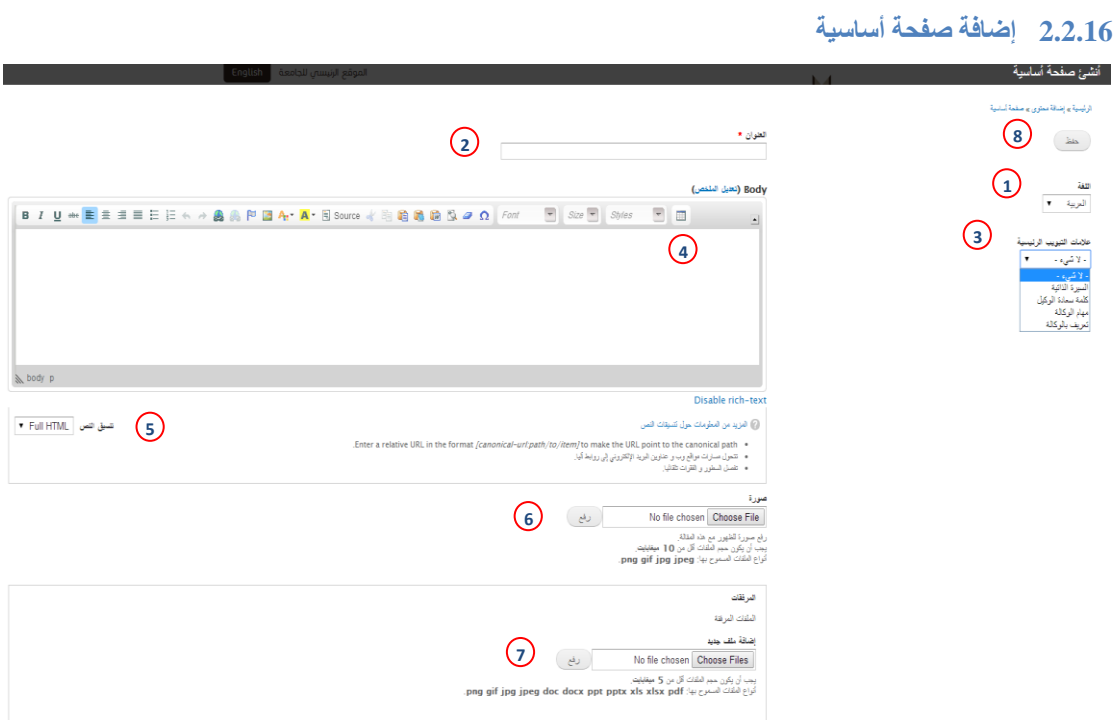

<span id="page-22-1"></span>**-29 شاشة إنشاء الصفحة الرئيسية**

- <span id="page-22-0"></span>-1 قائمة اللغة .
- 2- حقل عنوان الصفحة الأساسية.
- 3- تصنيفات علامات التبويب وهي ( السيرة الذاتية, كلمة سعادة العميد, مهام العمادة, تعريف العمادة ) لكل عنصر من هذه القائمة مكان تعرض فيه.
	- -4 محرر النصوص.
	- -5 قائمة تنسيق النص.
		- -6 رفع صورة.
		- -7 ارفاق ملفات.
	- -8 حفظ البيانات او التغييرات, ومن ثم ظهورها في المكان المخصص لها.

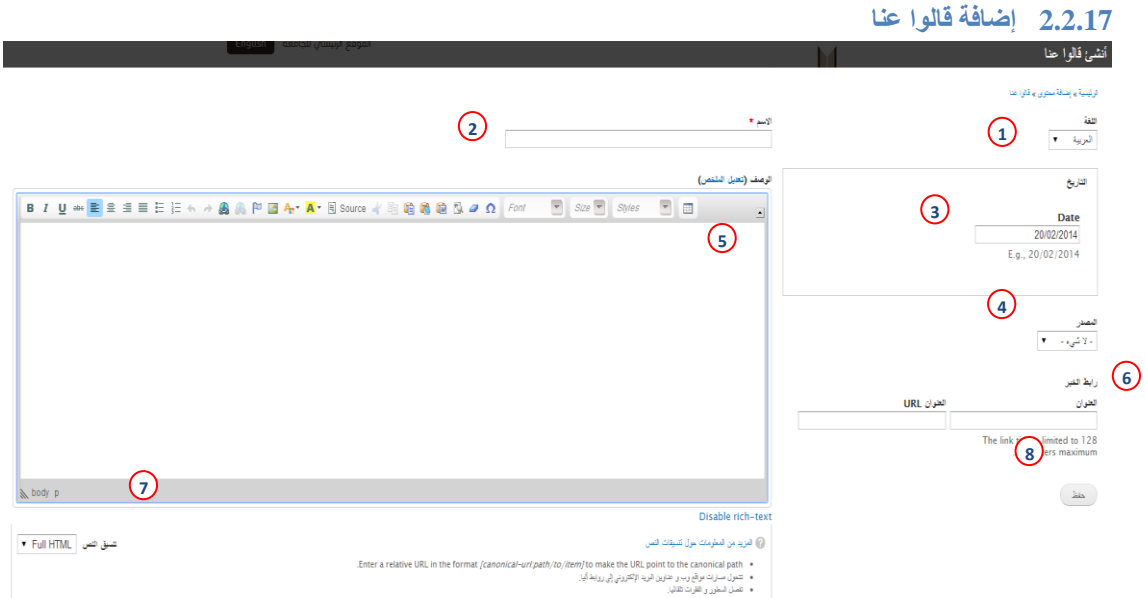

<span id="page-23-2"></span>**-29 شاشة إنشاء قالوا عنا**

- <span id="page-23-0"></span>-1 قائمة اللغة.
- -2 حقل االسم.
- -3 مربع التاريخ.
- 4- قائمة المصادر وتضم القائمة المصادر الصحفية وهي: ( الجزيرة, جريدة الرياض, الشرق, الوطن وعكاظ ).
	- -5 محرر النصوص.
	- -6 رابط الخير ويحتوي على حقلين حقل العنوان وحقل رابط العنوان.
		- -7 قائمة تنسيق النص.
	- -8 حفظ البيانات او التغييرات, ومن ثم ظهورها في المكان المخصص لها.

<span id="page-23-1"></span>**2.2.18 إضافة لوحة شرف**

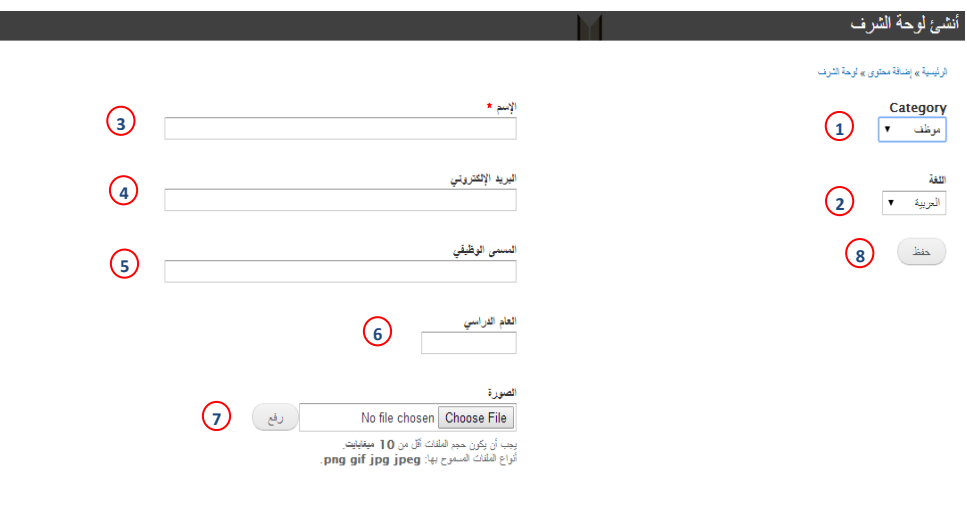

<span id="page-23-3"></span>**-30 شاشة إنشاء لوحة الشرف**

- -1 قائمة التصنيفات الخاصة بلوحة الشرف.
	- -2 قائمة اللغة.
	- 3- حقل الاسم.
	- -4 حقل البريد االلكتروني.
	- -5 حقل المسمى الوظيفي.
		- -6 حقل العام الدراسي.
			- -7 ارفاق صورة.
- -8 حفظ البيانات او التغييرات, ومن ثم ظهورها في المكان المخصص لها.

<span id="page-24-0"></span>**2.2.19 إضافة مقال**

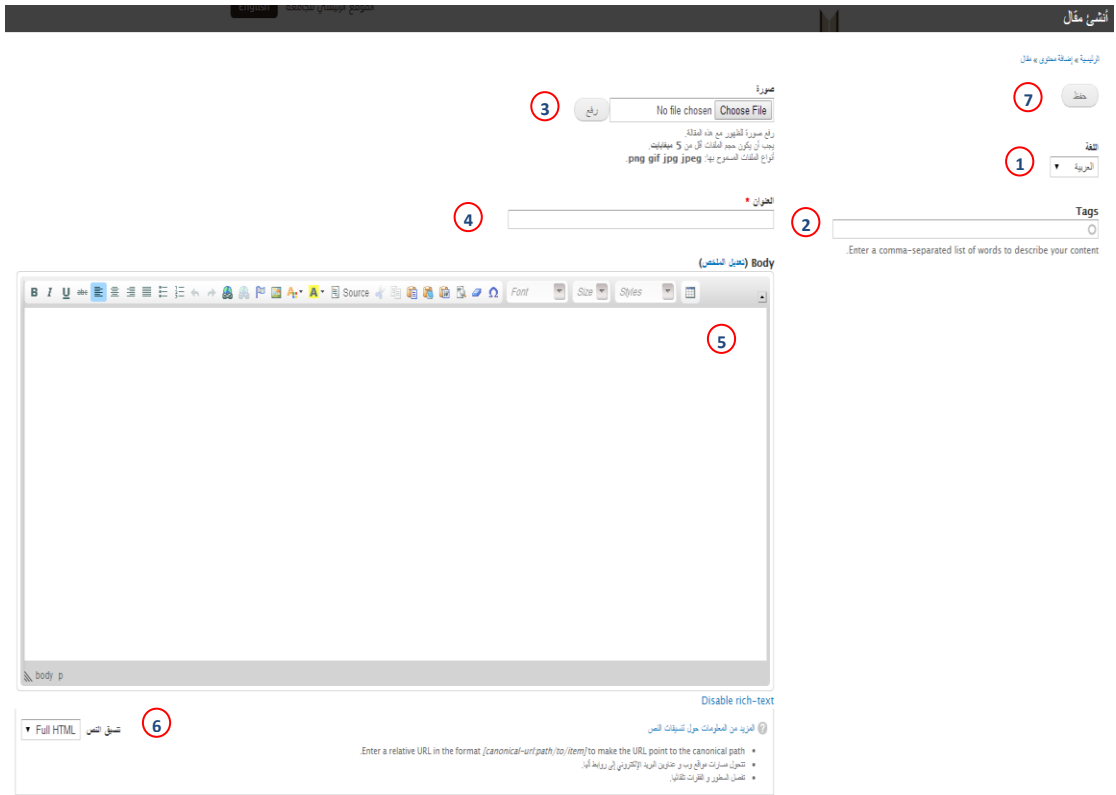

<span id="page-24-1"></span>**-31 شاشة إنشاء مقال**

- -1 قائمة اللغة.
- -2 حقل الوسوم أو التصنيفات الخاصة بالمقال.
	- -3 ارفاق صورة.
		- -4 حقل العنوان.
	- -5 محرر النصوص.
	- -6 قائمة تنسيق النص.
- -7 حفظ البيانات او التغييرات, ومن ثم ظهورها في المكان المخصص لها.